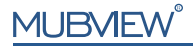

Smart PTZ Indoor Camera

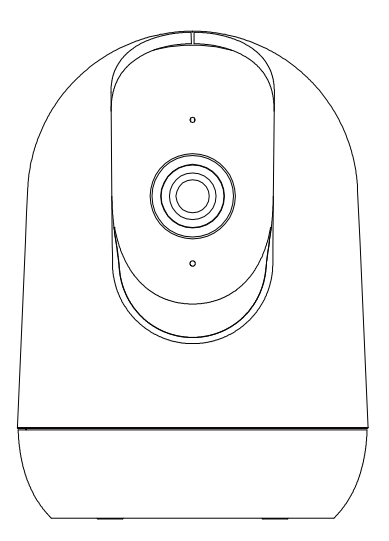

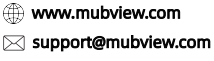

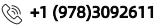

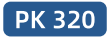

# **Warranty Service**

Thanks for your shopping and trust.

We have been optimizing our products and improve our lifetime customer service to offer you a better shopping experience.

If you have any problems, please feel free to write us e-mail We will solve your problems within 24 hours.

In addition, your advice or suggestions will be much appreciated and welcomed.

Register via link below to get 3 Years Warranty Extension. (Or scan the QR code) https://bit.ly/3zBSB2y

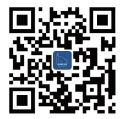

#### **Product Service**

Email:support@mubview.com Distributor: business@mubview.com Tel: +1 (978)3092611 (Mon-Fri 9:00 AM-5:00 PM EST)

#### **More About Us**

Web: www.mubview.com Facebook:www.facebook.com/mubview

# Camera Introduction

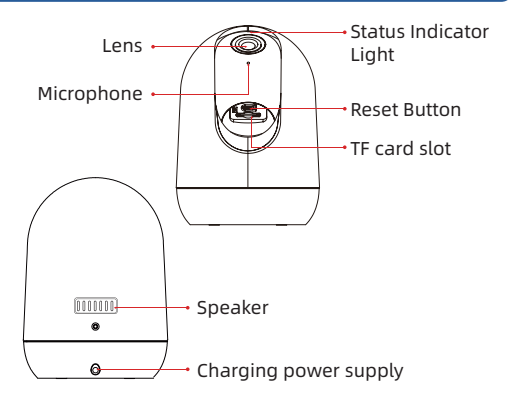

#### \*Please reset the camera before connecting to APP.

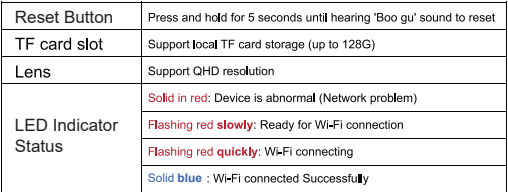

## Download & Install App

The camera supports Android and iOS system. Please scan the QR code below or search 'MUBVIEW' in App store to download the App, and follow the instruction to register account. If you encounter any problems during the installation process, please feel free to contact us via support@mubview.com

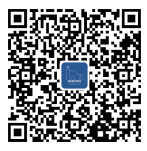

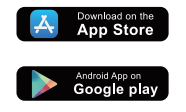

## Account Registration

- Sign up in App with your email address.
- Choose your region and correct country code (Users from different regions cannot share the camera).

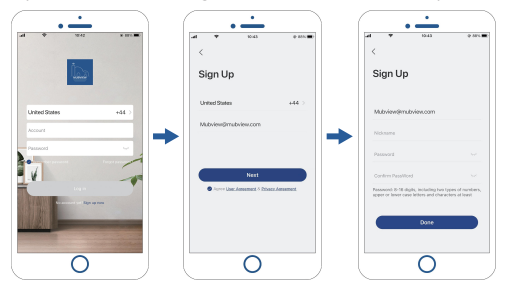

## Preparations for Connection

- 1. Allow 'MUBVIEW' App to access mobile cellular data and wireless LAN, or it will fail to add camera.
- 2. Allow 'MUBVIEW' App to receive pop-up messages, otherwise the smart phone will not receive notification when motion is detected.

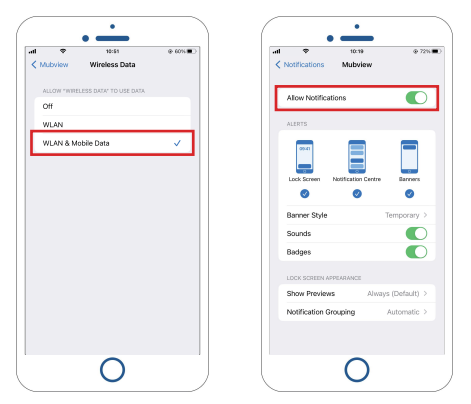

- $\ddot{1}$  MUBVIEW offers a free 7-day cloud storage with the basic version, or you can insert a Micro SD card into the camera to store videos.
- ② The camera works with 2.4GHz and 5GHz Wi-Fi.
- ③ When connecting to network, please take the camera closer to your WiFi router, to ensure a stable network signal.

## Connect the Camera to App

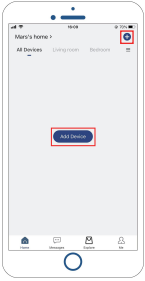

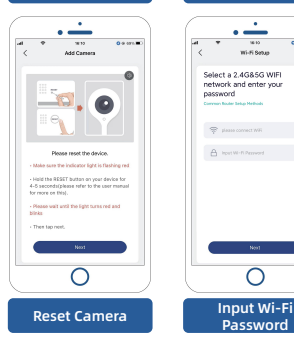

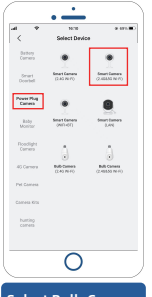

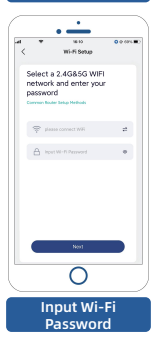

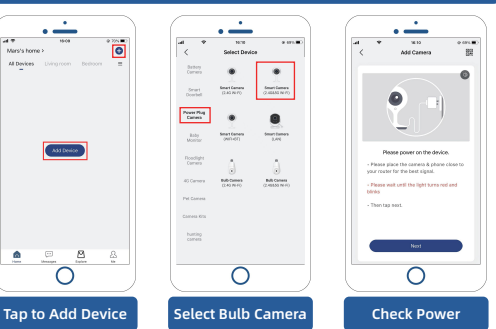

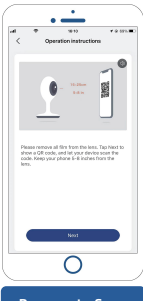

#### Prepare to Scan

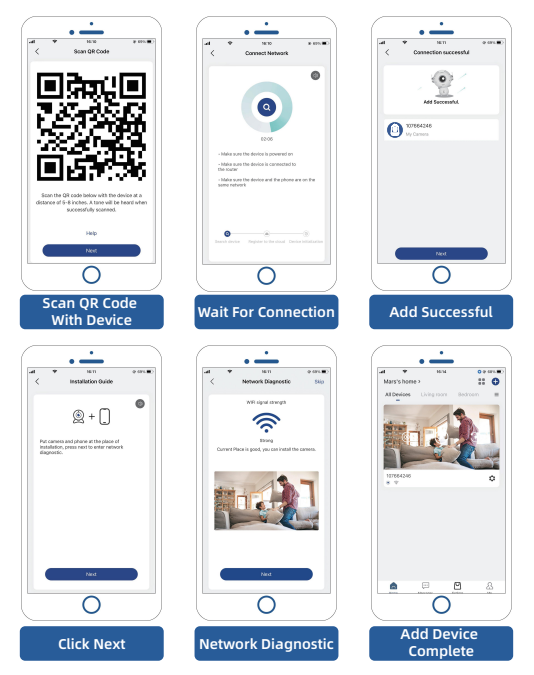

Note: If the camera fails to connect to the network, press and hold the reset button for more than 5 seconds, and connect again after hearing the beep. If it still fails, please email us support@mubview.com

# Multi-User Sharing

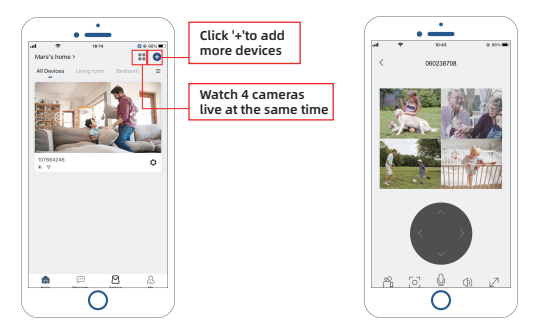

## **Camera can be shared to others in two ways:**

- 1. Let her/him view but cannot control the camera.
- 2. Let her/him view and control the camera.

### **Share steps:**

- 1. Camera User download App to his/her phone and register his new account in App.
- 2. Click 'Add' in App on Camera Owner's phone.
- 3. Camera Owner scan Camera User's QR Code or input Camera User's account ID.
- 4. Camera User accept share.

## **FAO**

- **O:** Failed to add during network configuration?
- $\mathsf{A}\text{:}$  Please turn on the camera and power it on, press and hold the Reset button for more than 5 seconds, after the camera is reset successfully, reconnect the camera, if it still fails, please contact us at support@mubview.com
- Q: After scan adding is still unsuccessful?
- A: Restart the device or power off the device after scan adding is still unsuccessful, and then try to add it again.
- **O:** The device cannot preview normally?
- $\mathsf{A}\text{:}$  Please check if the network signal is too weak, please put the camera close to the router, if still cannot preview, reset the camera and add it again.
- Q: After resetting the device, why is the camera still in the device list?
- A: Resetting the device only to reset the camera's network configuration but cannot change the configuration on the APP, to delete the camera you must log in the APP to delete.
- Q: How to switch the camera network to another router?
- A: First remove and reset the device on the APP, and then configure the network for the device again through the APP.

## **THANK YOU**

User guide videos **Benutzerhandbuch Videos** Vidéos de quide de l'utilisateur Video di guida per l'utente Videos de la guía del usuario

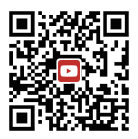

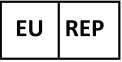

#### **SUCCESS COURIER SL**

Calle de RIO TORMES 13A, oficina 1, Fuenlabrada, Madrid, 28947 Spain Email: support@mubview.com

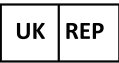

#### GOAL REACH CONSULTING LTD OFFICE 1029 3 HARDMAN STREET 10TH FLOOR

SPINNINGFIELDS MANCHESTER.UK M3 3HF

Email: support@mubview.com

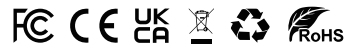

Made In China

FCC ID: 2AYIN-OB320

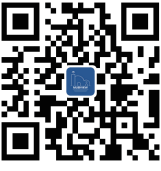

#### Web

Subscribe to MUBVIEW Official Website

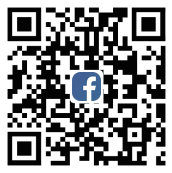

## Facebook

Follow MUBVIEW on Eacebook

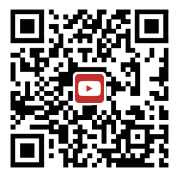

### YouTube

Watch more MUBVIEW videos on Youtube